## Scratch felülete

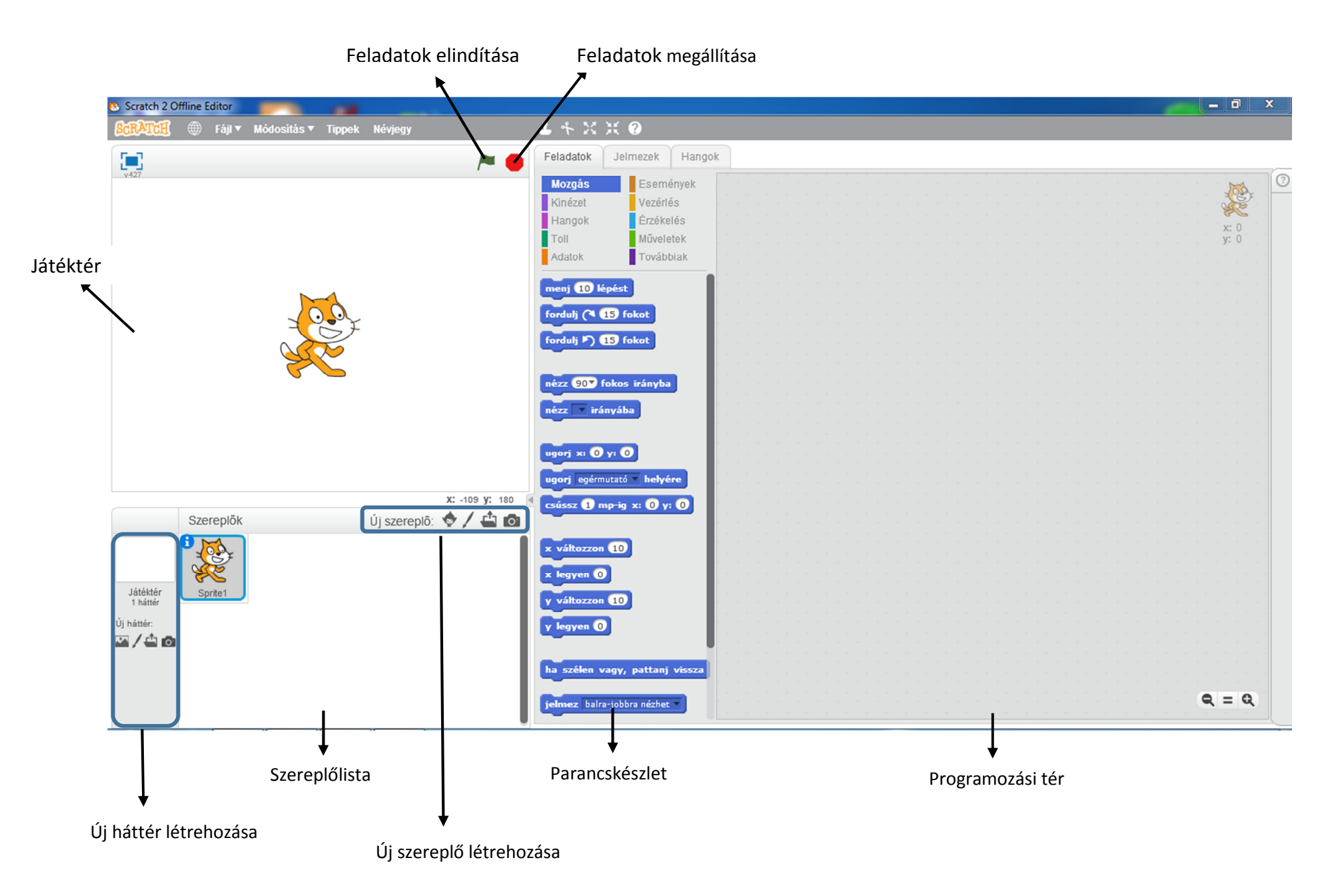

## 1. <u>Új szereplő választása</u>

Kezdetben egyetlen szereplő van a játéktérben, a képen látható macska. Ezen könnyen változtathatsz: néhány kattintással új szereplőket tölthetsz be vagy módosíthatod a már meglévőket. Ehhez a játéktér alatti, illetve a programozási tér jelmezek fülén lévő gombokat használhatod.

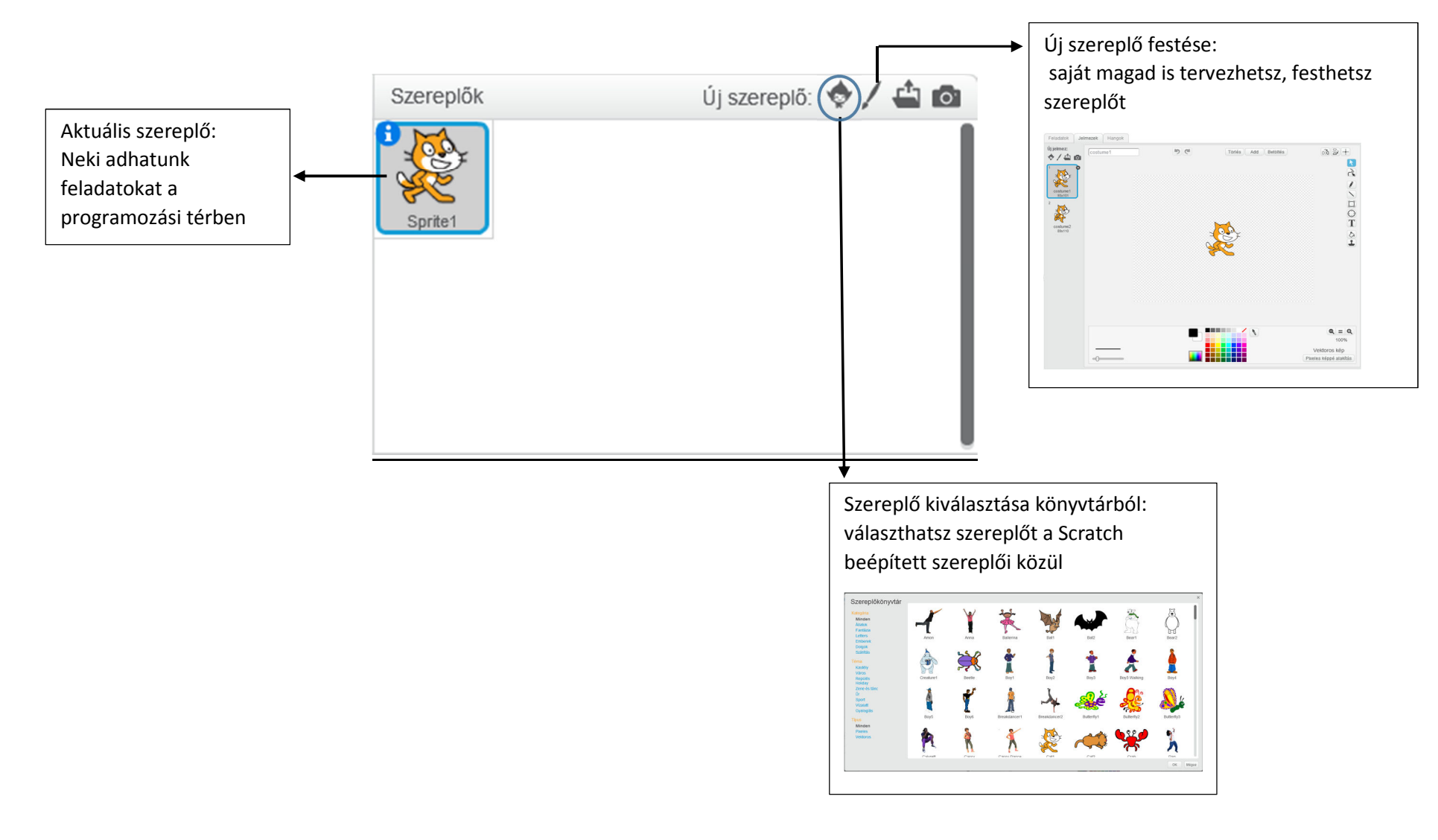

## 2. <u>Szereplők jelmezei:</u>

Egy szereplőnek több jelmeze is lehet, amelyek valamilyen esemény (például billentyű lenyomás hatására) megváltozhatnak. A jelmezek folyamatos változtatásával szereplőinket animálttá tehetjük. A hozzáadott szereplő jelmezek sorrendje tetszőlegesen módosítható a jelmezek mozgatásával.

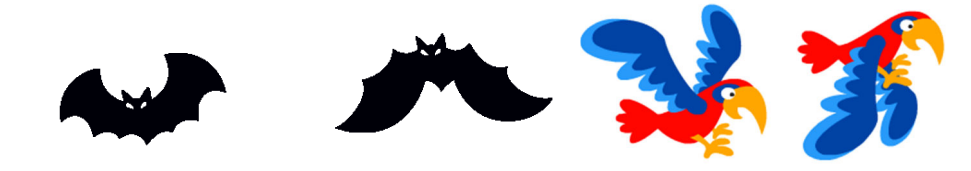

## 3. Új háttér létrehozása

A háttér ugyanolyan fontos része a programunknak vagy az animációnknak. Fontos hogy szép és élvezetes legyen. A háttér alapbeállítása a fehér, módosítása hasonló módon történik, mint a szereplő változtatásánál. Vagyis betölthetünk már kész háttereket, melyek a Scratch beépített hátterei vagy mi magunk is rajzolhatunk.

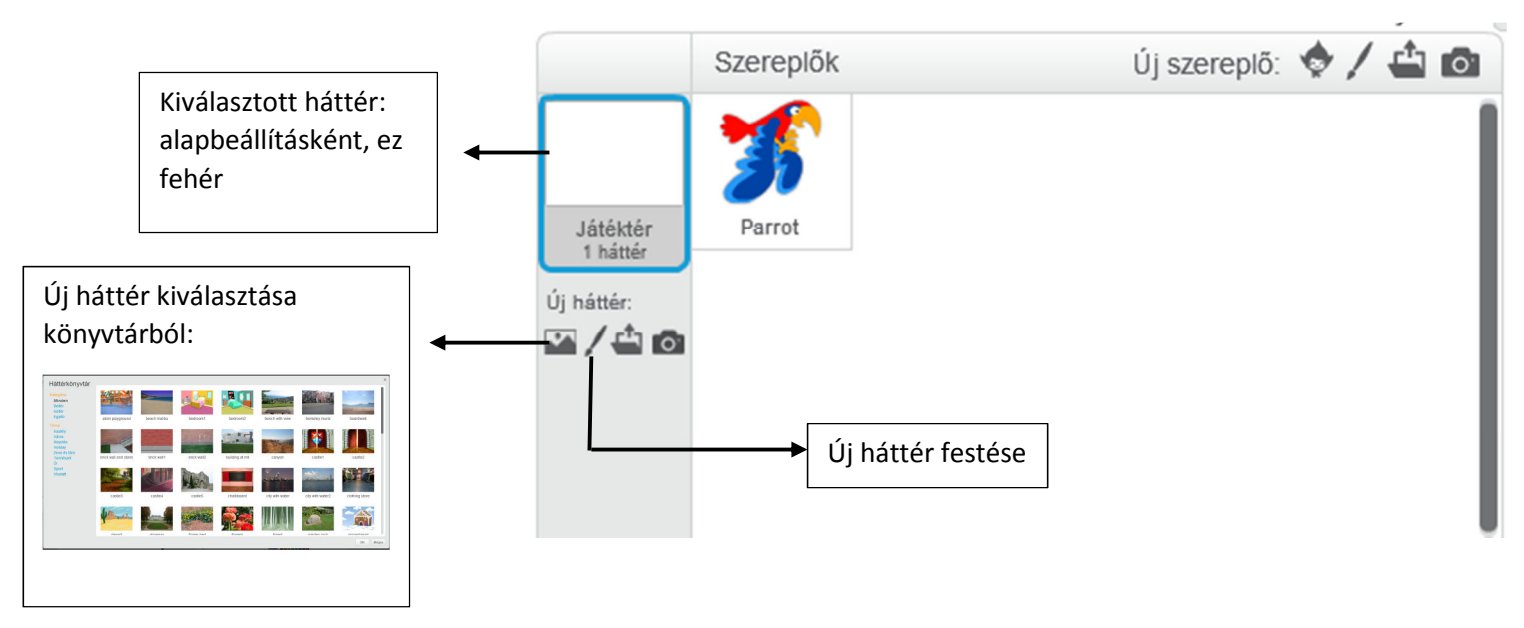